## **Kurzanleitung "Farmpilot auf dem Smartphone oder Tablet"**

- 1.) Beschaffen Sie sich den Link zu den Verladeaufträgen direkt über die Homepage: **www.ruebenumschlag.ch**
- 2.) Öffnen Sie den Link auf Ihrem Smartphone. Danach erscheint folgendes Fenster mit der Auftragsübersicht:

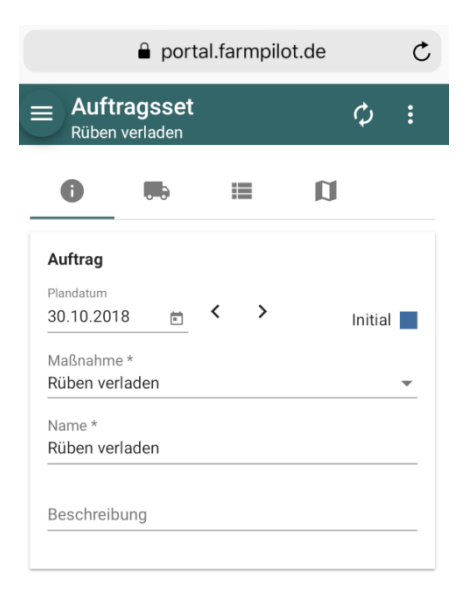

3.) Drücken Sie oben links auf die drei Balken, beim sich öffnenden Abschnitt drücken Sie auf "Planung" und dann auf "Aufträge":

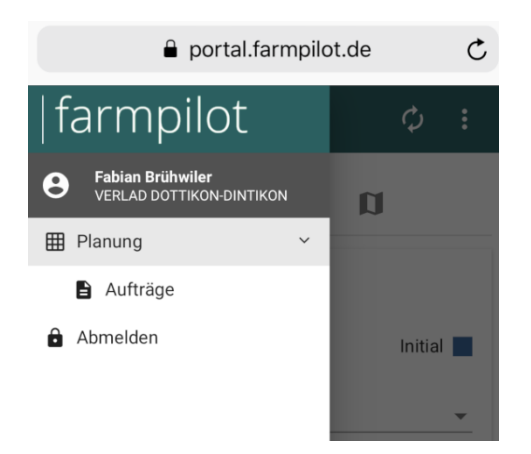

4.) Eine Übersicht mit allen Verladetagen für den betreffenden Bahnhof wird angezeigt:

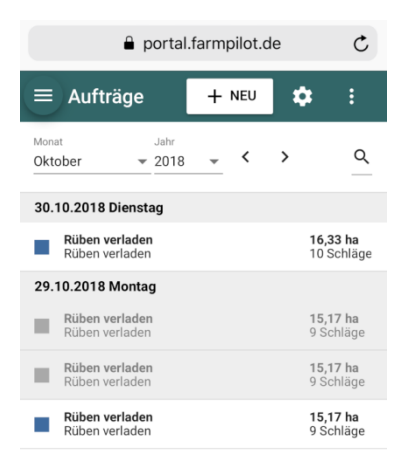

5.) Sobald Sie den Auftrag des aktuellen Tages anklicken öffnet sich folgende Ansicht:

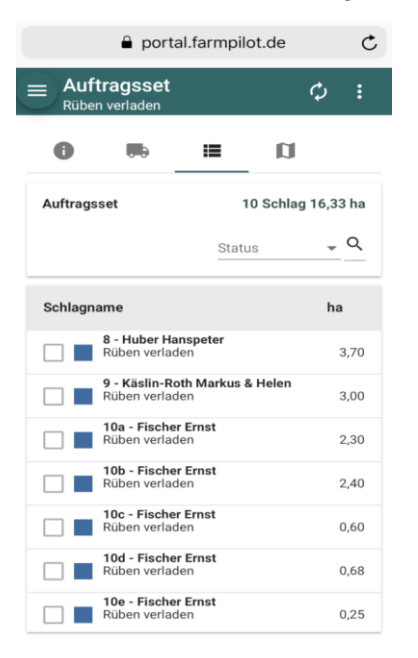

6.) Sobald Sie einen Pflanzer auf der obigen Liste anklicken, öffnet sich ein Detailfenster:

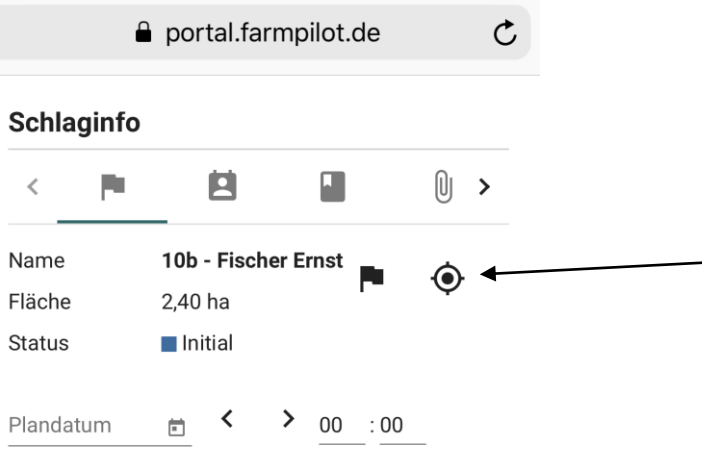

7.) Drücken Sie auf das Symbol, welches in Abschnitt 6 mit dem Pfeil gekennzeichnet ist. Es öffnet sich eine Detailansicht der Parzelle des ausgewählten Pflanzers inkl. Zu- und Wegfahrt zu der Rübenmiete:

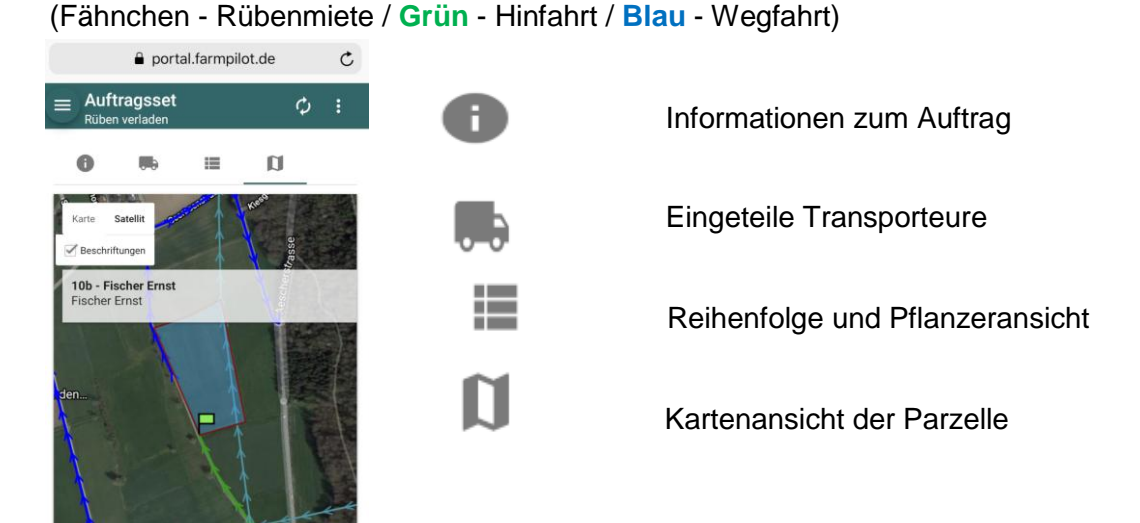